## **Instructions for Taking WSU's CITI Conflicts of Interest and Commitment Course**

**Step #1**: Link to CITI Website[: https://www.citiprogram.org/Default.asp](https://www.citiprogram.org/Default.asp)

Step #2: Login with your Username and Password. If you do not have an account, create one by clicking "Register" as seen in the screen shot below. Follow the directions to create your account. You must pick Wright State University as your "Organization Affiliation." (Please note that you can pick more than one institution, if you have separate training requirements for different institutions through CITI.)

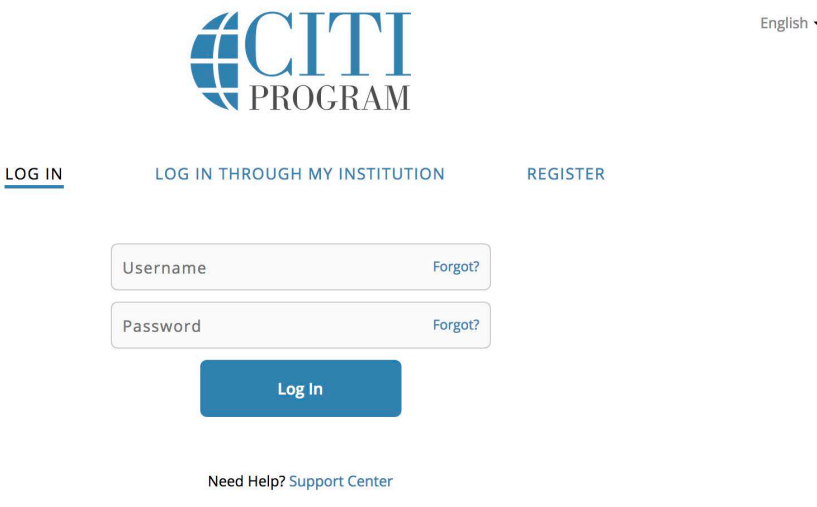

Step #3: Enroll in the Conflicts of Interest and Commitment Course by scrolling to the following link: "Add a course" under the "Wright State University Courses" tab.

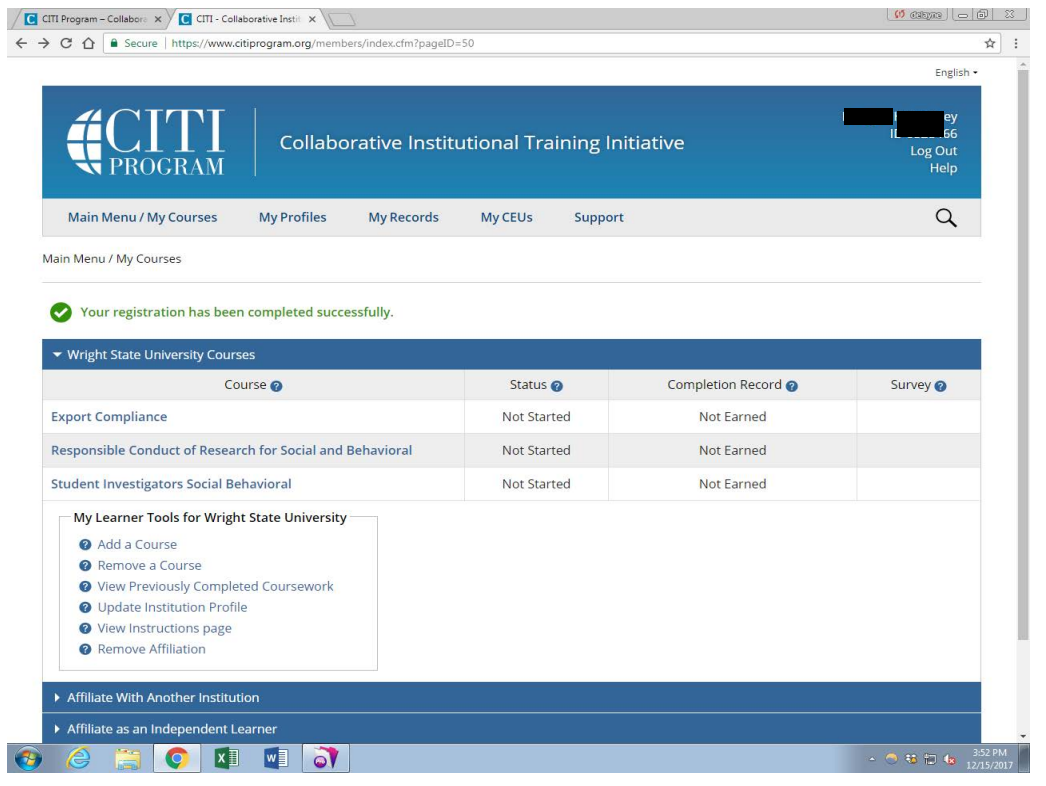

Step #4: Answer Course Enrollment questions as appropriate for your interests and research needs; but be sure to answer "Yes" to taking the Conflict of Interest and Commitment courses. If you have signed up correctly, it should show up under "My Courses" as seen in the screen shot below.

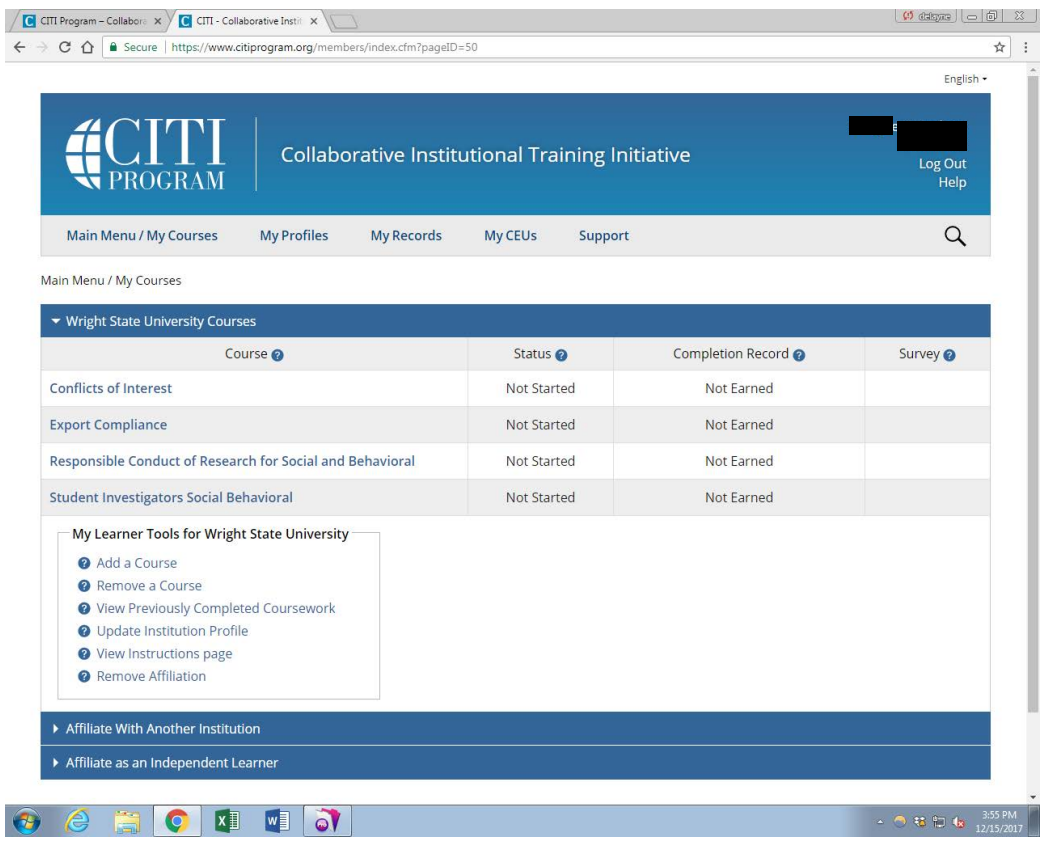

You can take the courses and track your progress by clicking on the course titles. (see below)

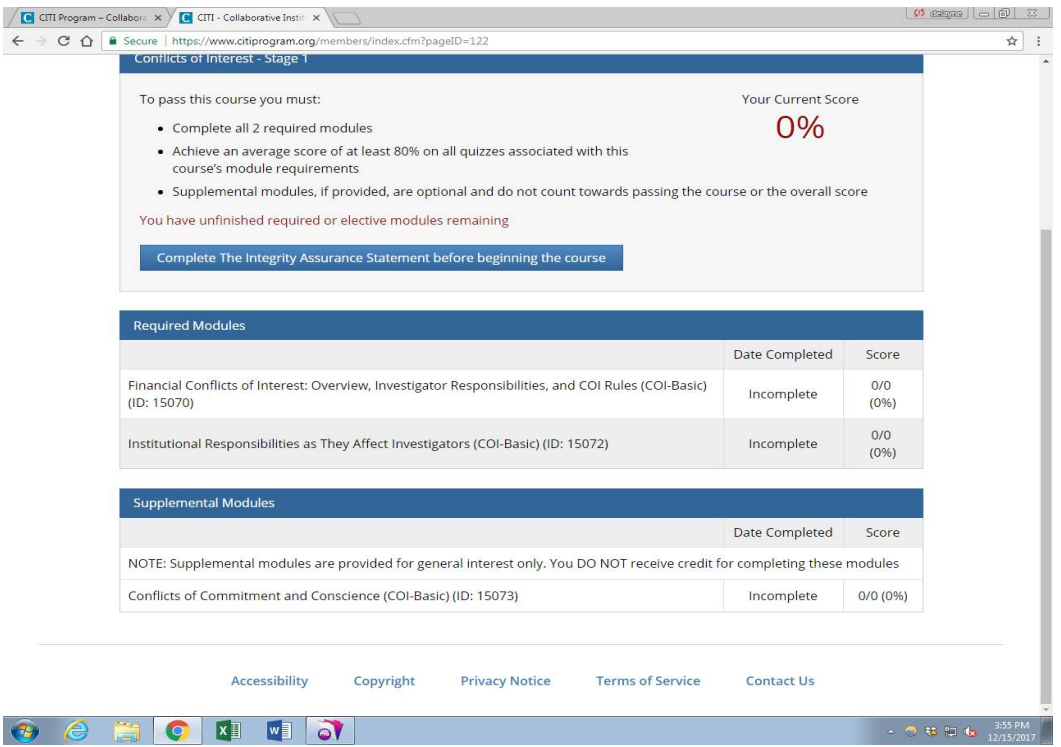